# PlayPosit links in D2L **Brightspace**

## In D2L Brightspace

- 1. Go to the course and select the Content area where the PlayPosit link will be viewed by students.
- 2. Select Existing Activities / PlayPosit Interactive Videos.

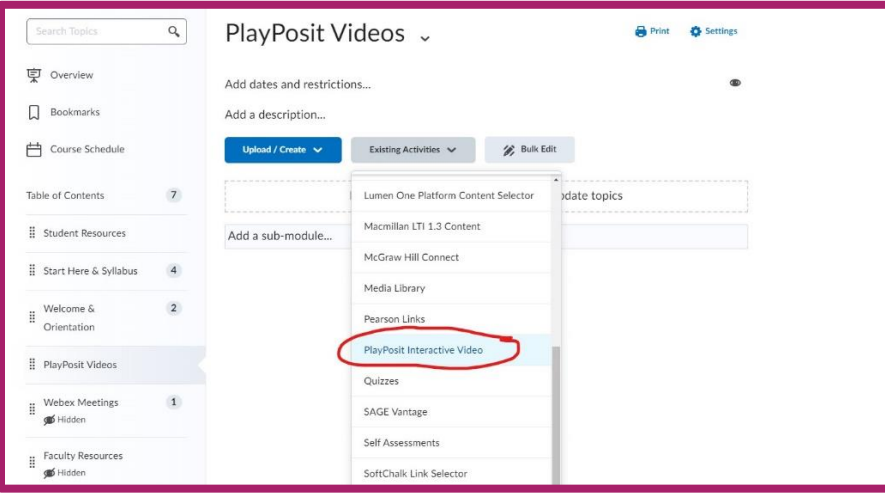

## In PlayPosit

1. Select Set Link.

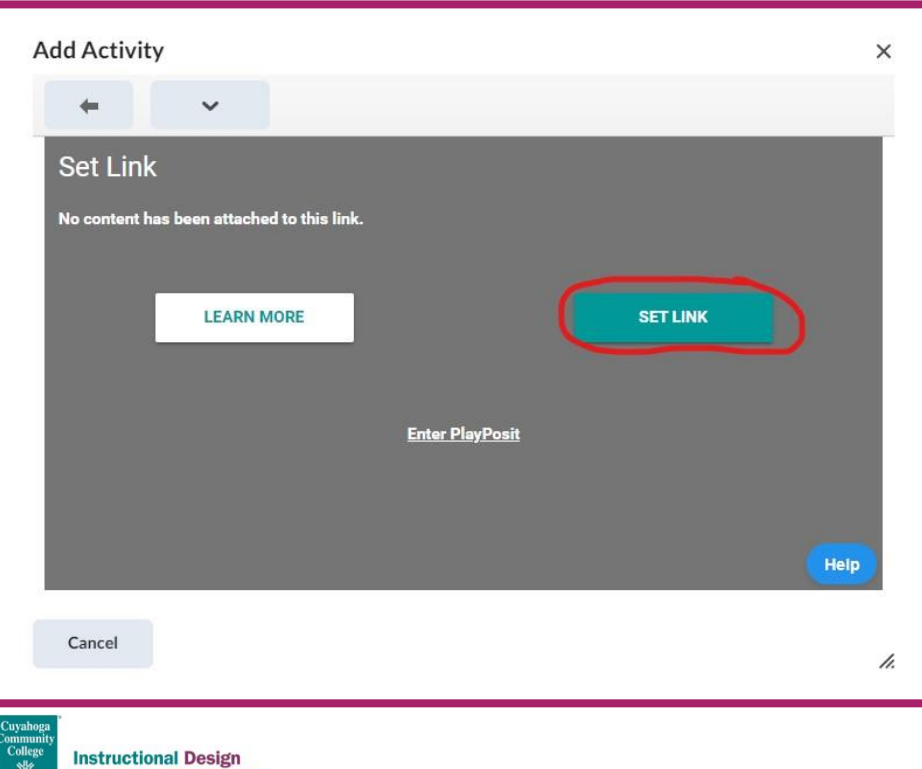

& Learning Excellence | Created by David Hooker | May 2024

- 2. If your PlayPosit video Bulb has already been created, locate the bulb in the Bulbs tab. If needed, use the Filter option to help search for your own bulbs.
- 3. To filter your own bulbs, select Filter, then choose Bulb Role and Select the Owner checkbox in the filter pane. Select the Filter button at the bottom of the pane to enable the setting. You may need to stretch the frame's bottom right edge to reach the filter button on some web browsers.

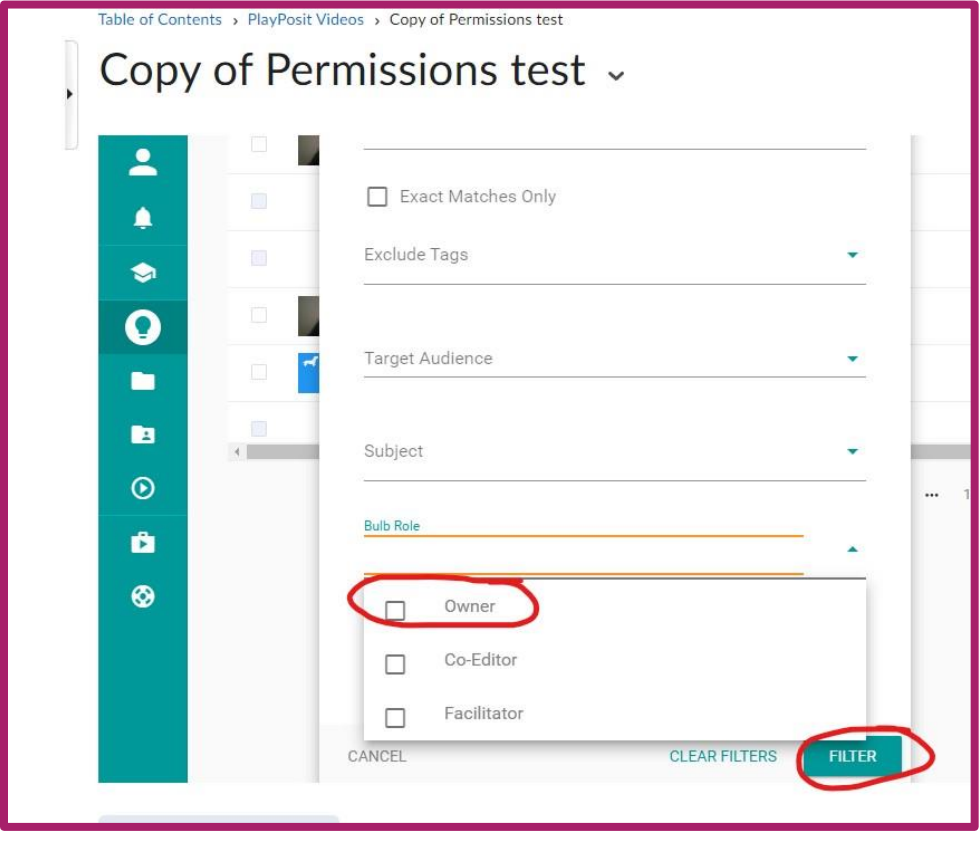

4. After you find your Bulb, select either the video icon or the ellipsis, then select 'Set Bulb link'.

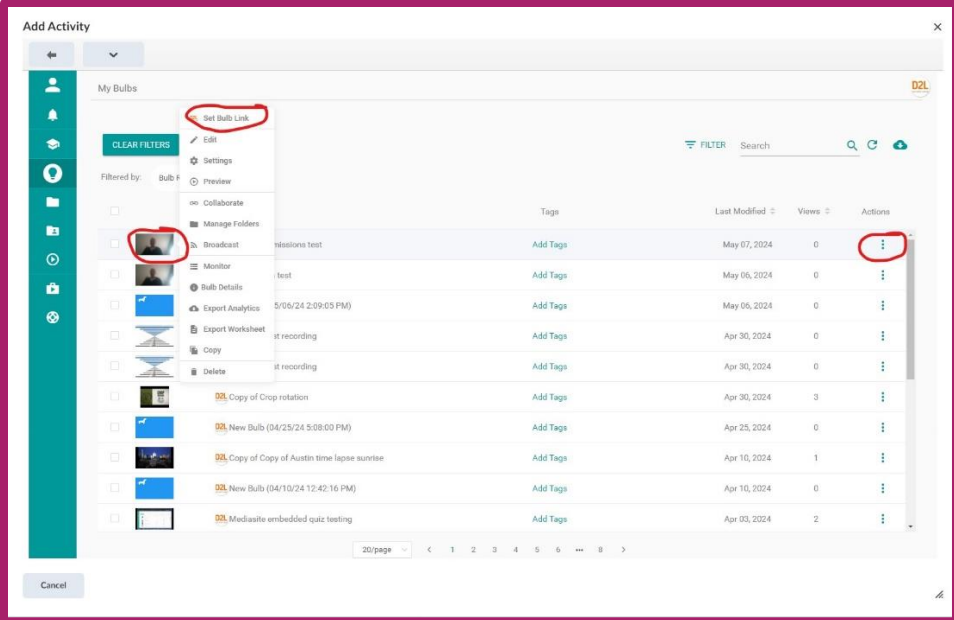

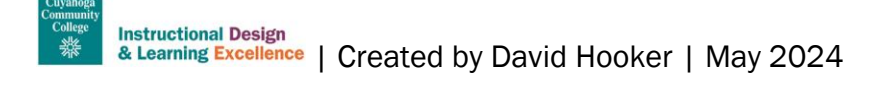

5. You will be asked to confirm your selection. Select Link to complete the link creation process.

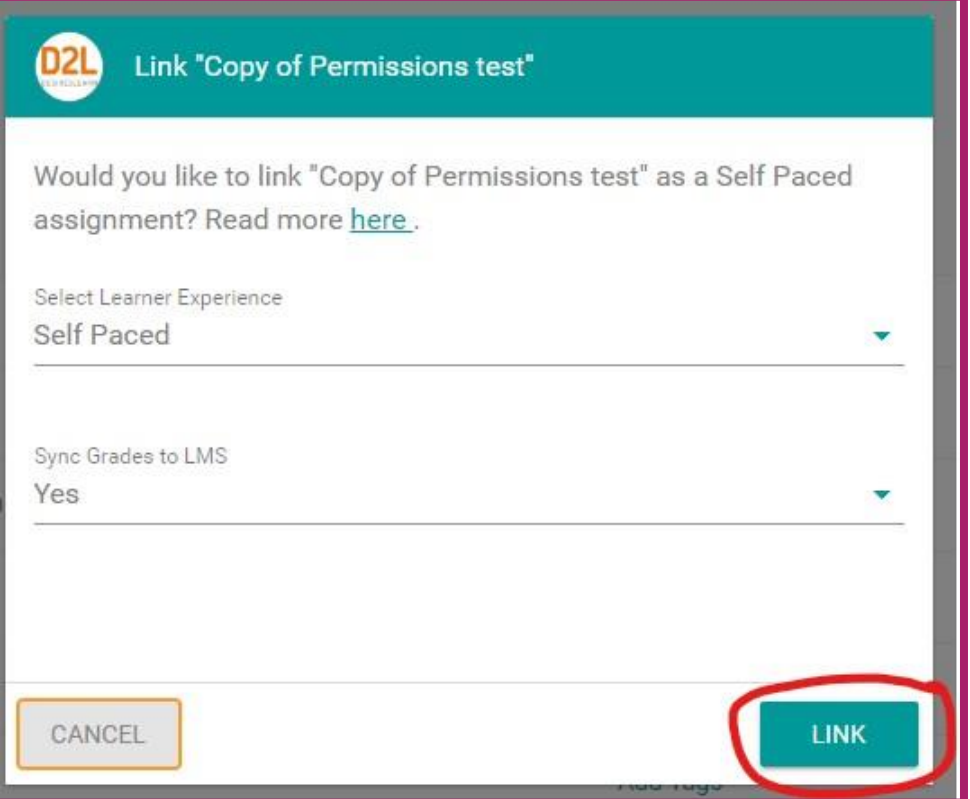

#### In D2L Brightspace

1. Edit the points for the PlayPosit assessment. Select the Grades Tab and then select Manage Grades.

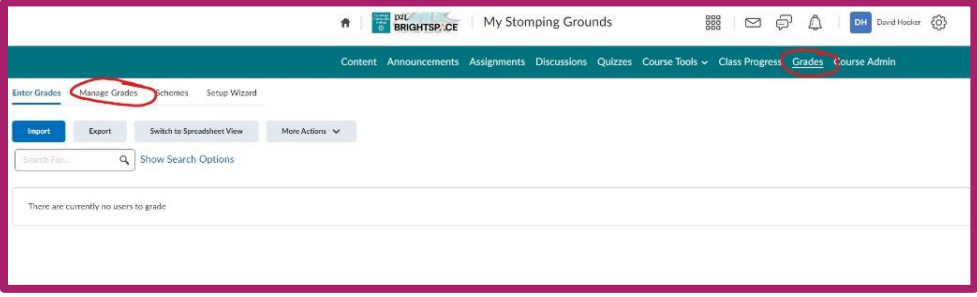

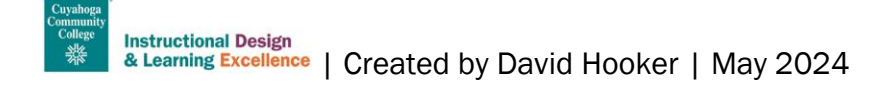

2. Select the down arrow next to the PlayPosit Grade Item and select edit.

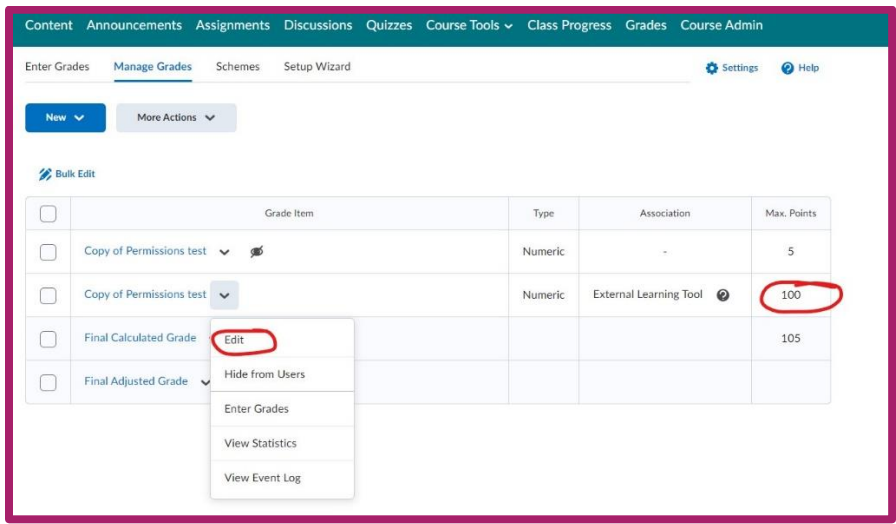

3. Scroll to the Maximum Points value and set as desired. Save and close the item.

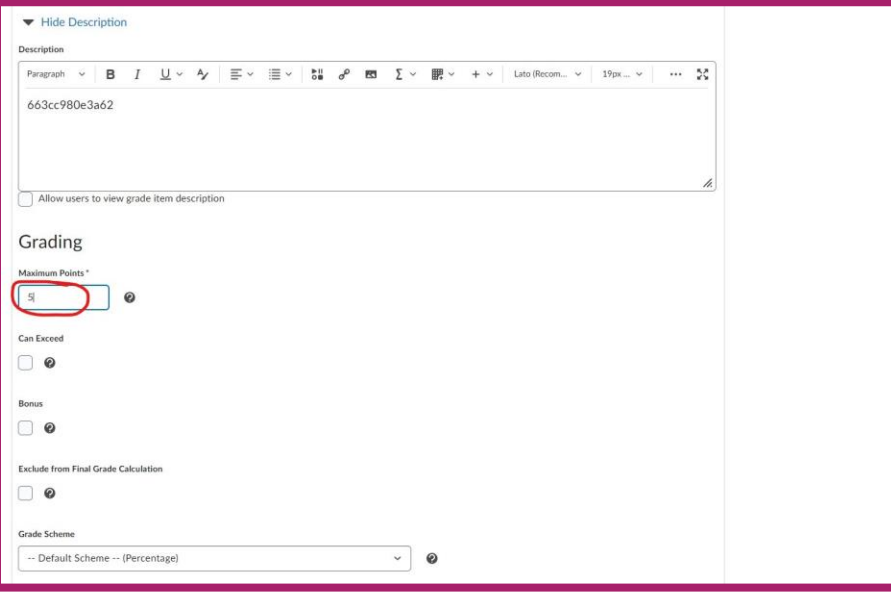

### Additional resources

Additional information about creating bulbs in PlayPosit available at the PlayPosit Online Learning Technology website:<https://www.tri-c.edu/online-learning/technology-resources/playposit.html>

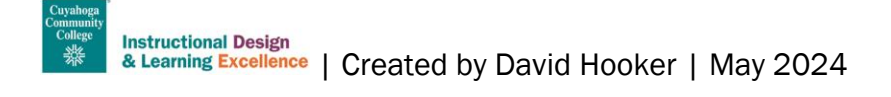